**PJ-810JO / PJ-810JOD** 

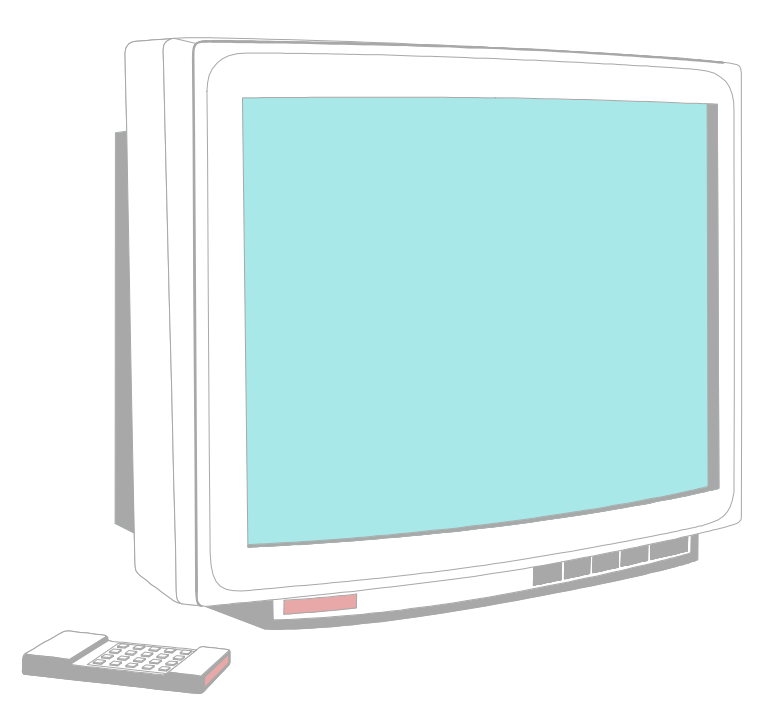

# **TV-out Adapter User's Manual**

PT-810TV and PT-810TVD are the TV-out adapters designed for the Intel i810 mainboards. When you have the TV-out adapter connected to the mainboard, you may use the TV monitor as your screen display.

PT-810TV and PT-810TVD are designed for the following mainboards:

#### **PT-810DM, PT-810DMC and PT-810DTC.**

Basically, the outlook of PT-810TV and PT-810TVD is almost the same except the chipsets installed on the board are different. PT-810TV uses the Chrontel CH7008 chipset and PT-810TVD use the CH7007 chipset. You can choose either PT-810TV or PT-810TVD to install on the mainboard mentioned above so that you can use the TV as your screen display.

The difference between PT-810TV and PT-810TVD is PT-810TVD supports the DVD playback function while PT-810TV doesn't. If you want to play the DVD movie or CD title, please choose the PT-810TVD. Please refer to the following for the difference:

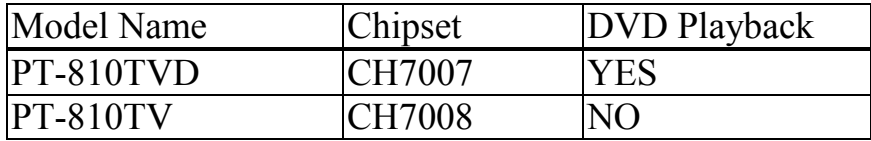

### **A. Installation of the TV-out adapter:**

1.Before you can have the TV-out adapter installed to your PC system, you have to use the jumper setting on JP1 to select PAL or NTSC of your TV system.

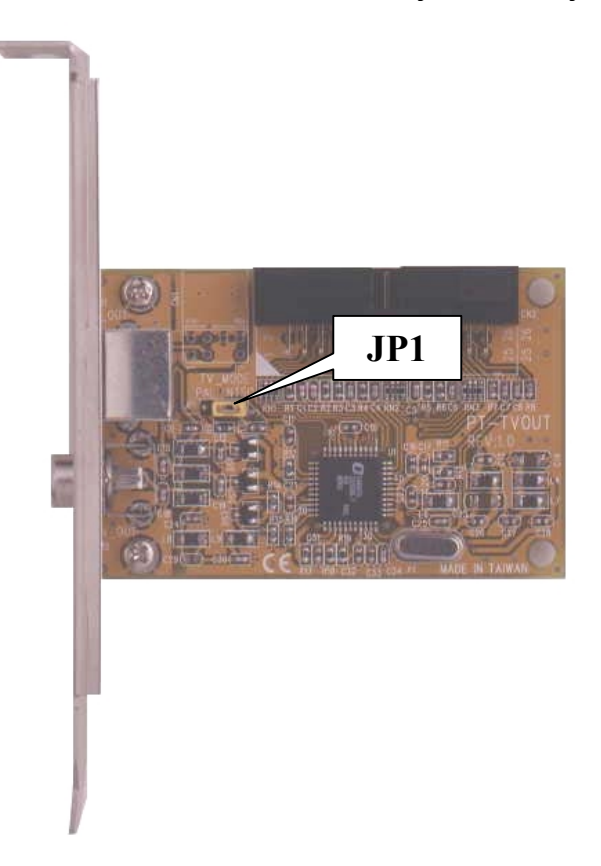

#### **JP1 SETTING:**

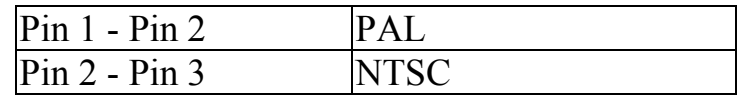

- 2.When you have make the PAL/NTSC selection the flat cable connected to the TV-out interface on the mainboard and have the other end of the flat cable connected to the TV-out adapter.
- 3.Select one of the unused PC slot and have the TV-out adapter installed in the PC system.
- 4.Use the proper video cable (S-terminal or AV-terminal) to connect with your TV set.
- 5.Start the Windows operation and then refer to the following section to fine-tune the display mode.

#### **B. Setting the display properties:**

When you have installed the TV-out adapter into the PC system, you will have to fine-tune the display properties so that you will have a better view of the display quality. Please refer to the following procedures to fine-tune the display properties.

- 1. Before you can start to fine-tune the display properties, you have to install the mainboard device driver properly. Please refer to the user's manual of the mainboard for the installation of the device drivers.
- 2. Turn on the system power to start the Windows operation. Click on the mouse right hand key within the Windows desktop area and you will see a dialog displayed on the screen

3. Use the mouse left hand key to select the "Properties" option. You will see the following dialog box shown on the screen.

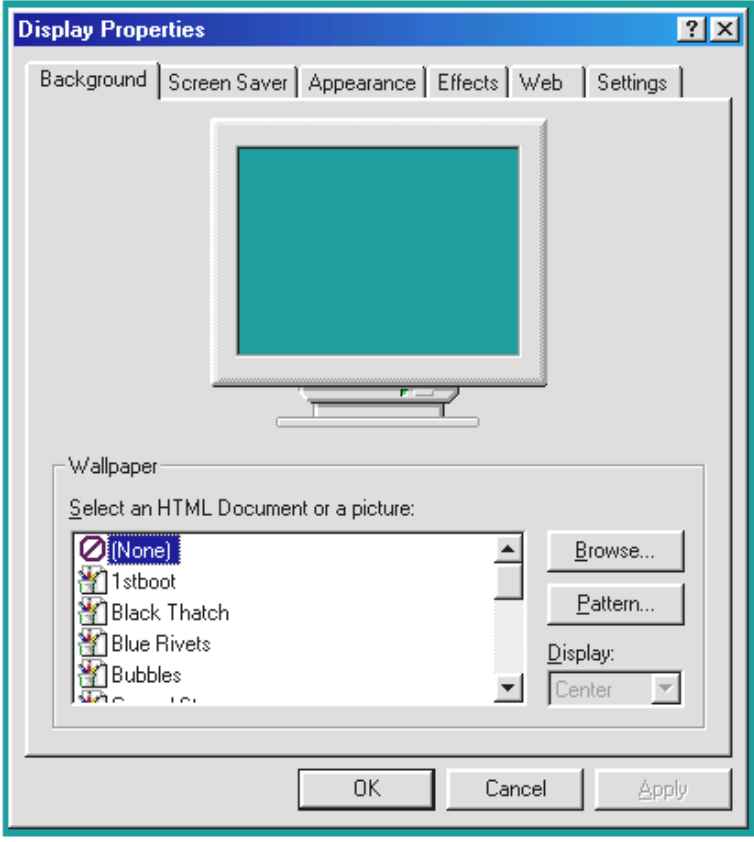

( Figure 1 )

4. Select "Setting" to trigger the dialog box:

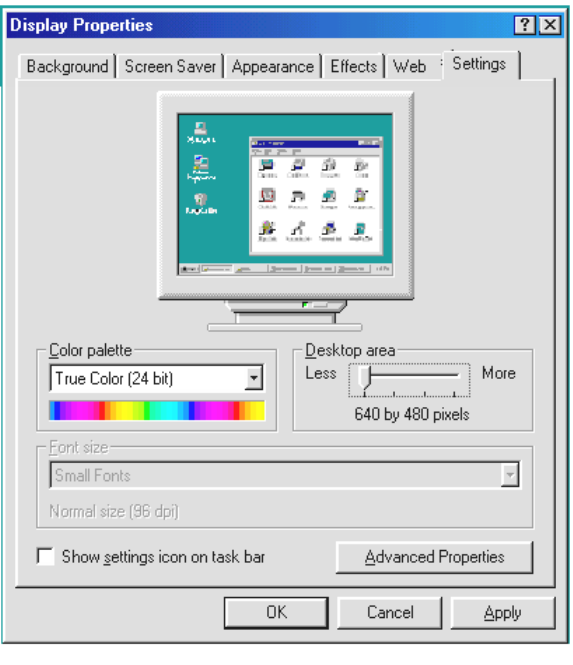

( Figure 2 )

5. In the selection window shown in "Figure 2", you may select the resolution and color of the TV display. Please refer to the following information to select the TV display setting:

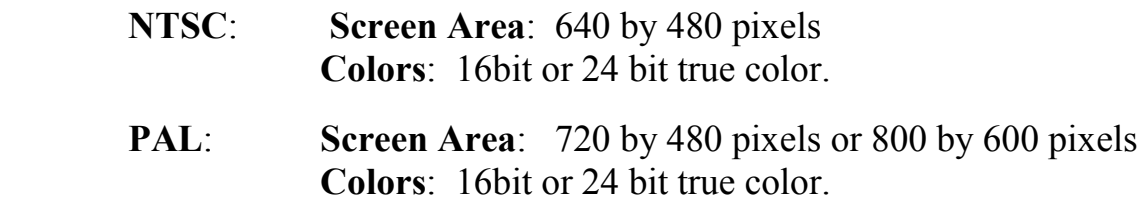

6. When you have finished the setting, be sure to click on the "Apply" button to enable the settings. When you click on the "Apply" button, you will see the screen display changed as shown in Figure 3 below:

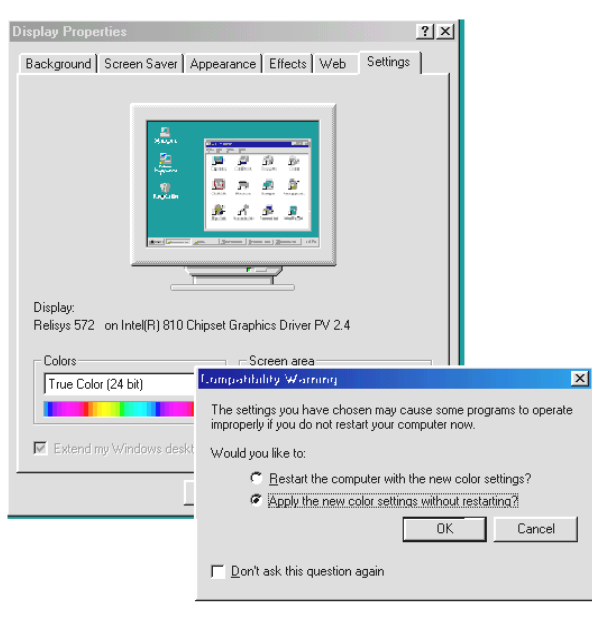

( Figure 3 )

7. Click on "OK" button and you will see a warning message as shown below:

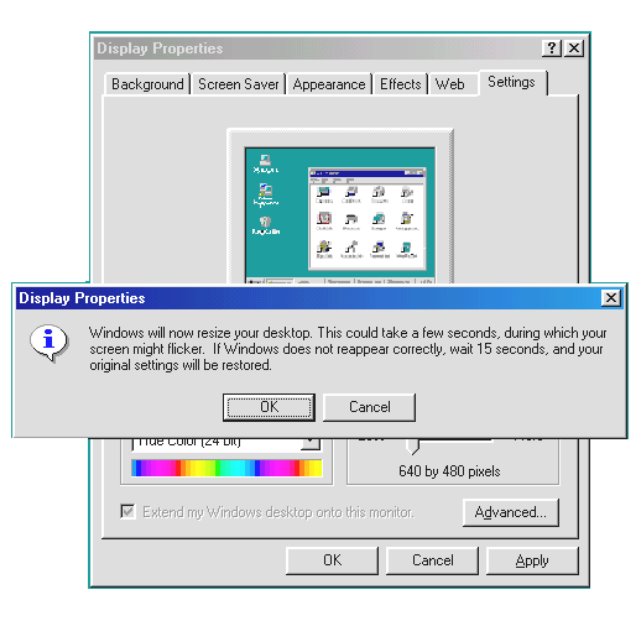

( Figure 4 )

8. Click on the "OK" button and the screen display will be adjusted.

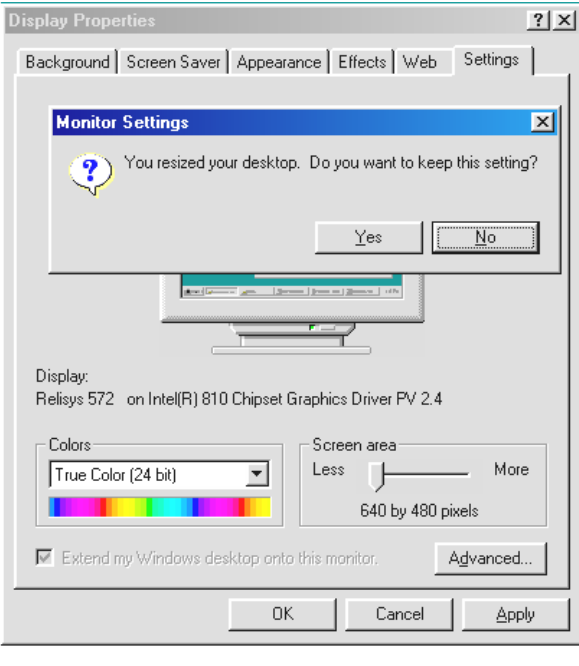

( Figure 5 )

9. Click on the "Yes" button to complete the setting and go back to Figure 2.

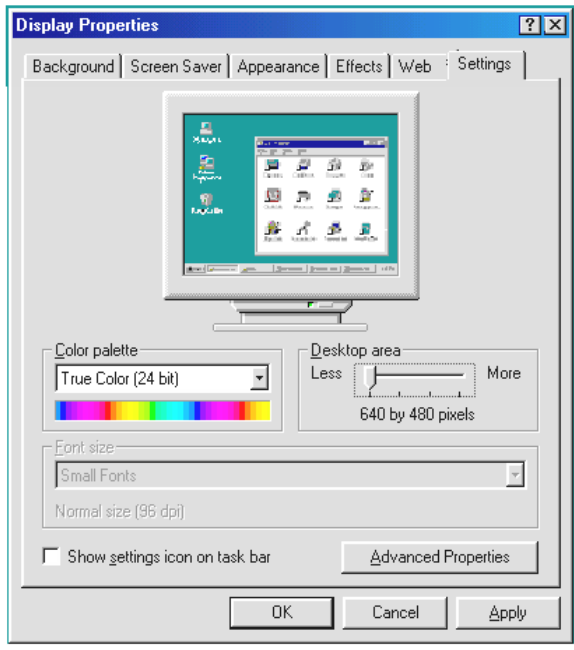

( Back to Figure 2 )

10. Select the "Advanced" setting and the screen will changed to Figure 6 as shown below:

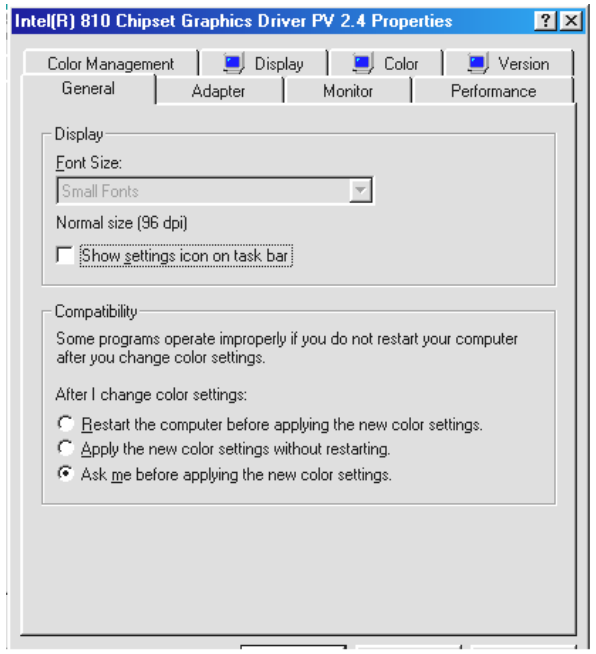

( Figure 6 )

11. Select the "Display" setting in "Figure 6" and you will see two screens displayed in the dialog box.

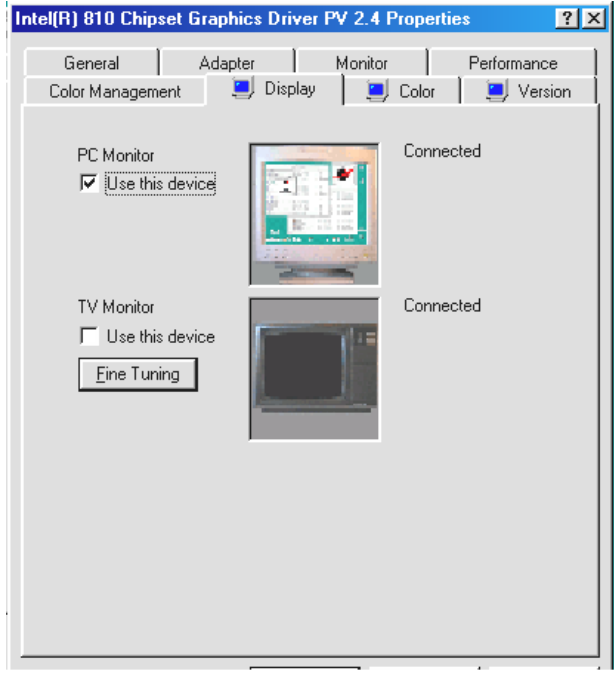

( Figure 7 )

**Note:** If there is no video cable connected to the TV set, then you will see only PC monitor displayed here. So please connect the video cable to the TV set so that it can be detected by the operation system.

- 12. You may select one of the devices which will be used as your screen monitor by clicking on the appropriate box. Please note that the screen display will be changed when you select the other monitor.
- 13. If you select TV monitor, please click on the "Fine Tuning" button to adjust the screen display. When you click on the "Fine Tuning" button, you will see the fine tune selection as shown in Figure 8:

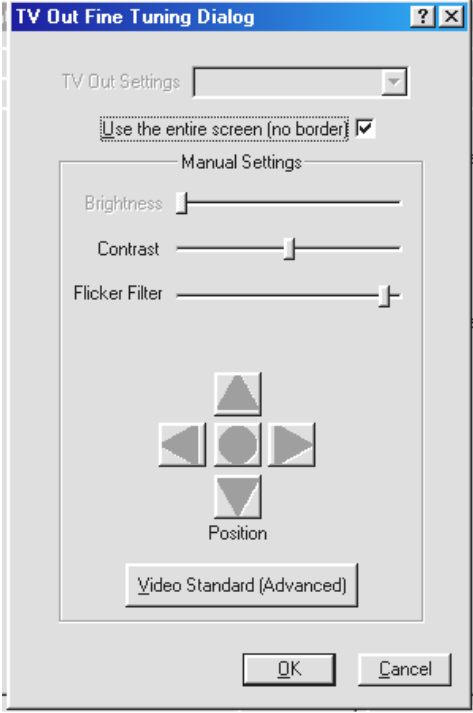

( Figure 8)

- 14. Use the "Flicker Filter" to improve the flickering of the screen display. You may try to move the adjusting bar to the right most and it will reduce the screen flickering.
- 15. Move the mouse pointer uperward and then click to enable the "Use the entire screen".

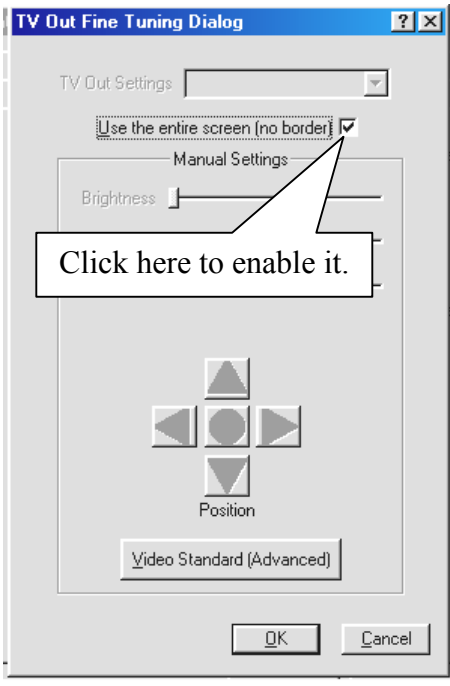

( Figure 9 )

16. Move the mouse down word and click on the "Video Standard (Advanced)" button to trigger the screen as following:

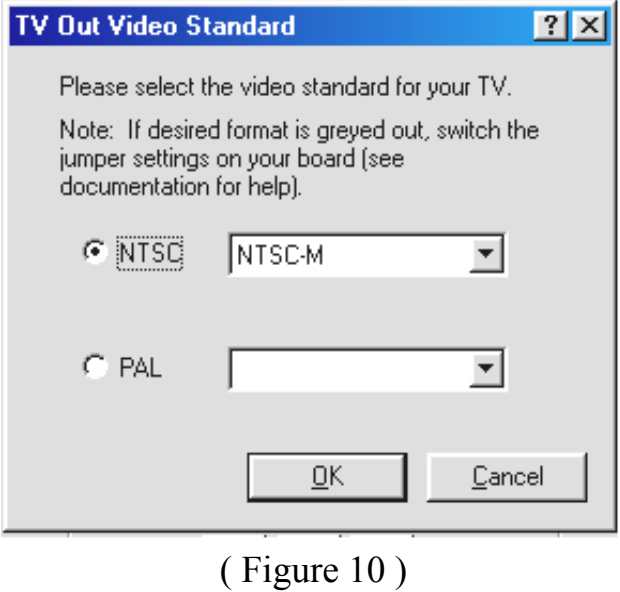

17. Click on NTSC or PAL to select the TV system and then use the selection bar to select the screen display mode of the TV monitor.

18. When you have completed the selection of the "TV out Video Standard", click on the "OK" button and return to Figure 8.

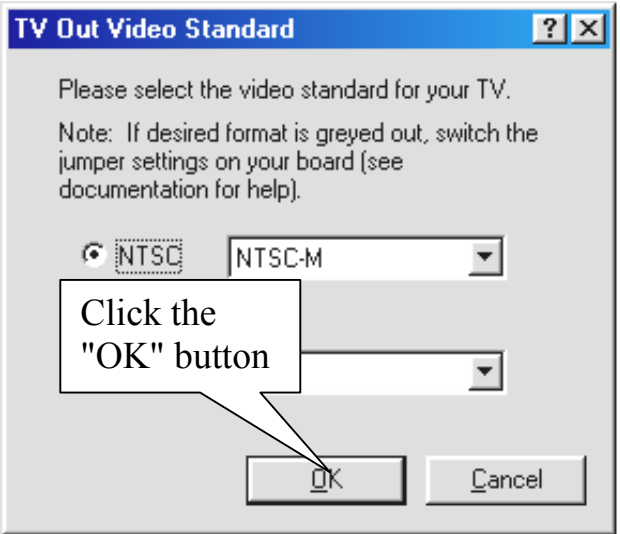

( Click "OK" and return to Figure 8 )

19. Click the "OK" button to complete the setting and then the screen display will return to Figure 2:

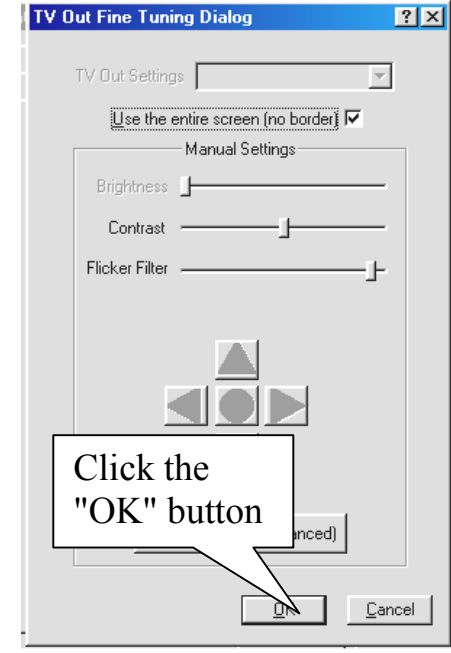

( Click "OK" to return to Figure 2 )

20. Select "Appearance" in Figure 2 and you will see the screen display - Figure 11, as shown in the following picture:

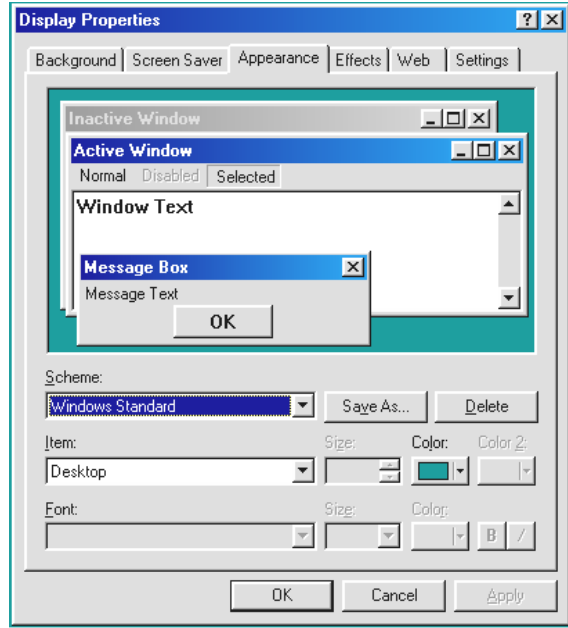

( Figure 11 )

21. In order to improve the screen quality, please move the mouse pointer to the "Color" button and click the mouse key to select this setting:

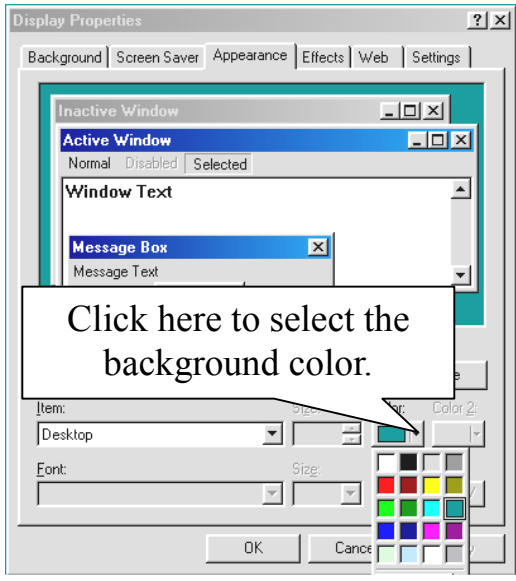

( Figure 12)

22. You may use this field to select the color of the background. In order to have a better view of the screen display, "**black color**" is strongly recommended.

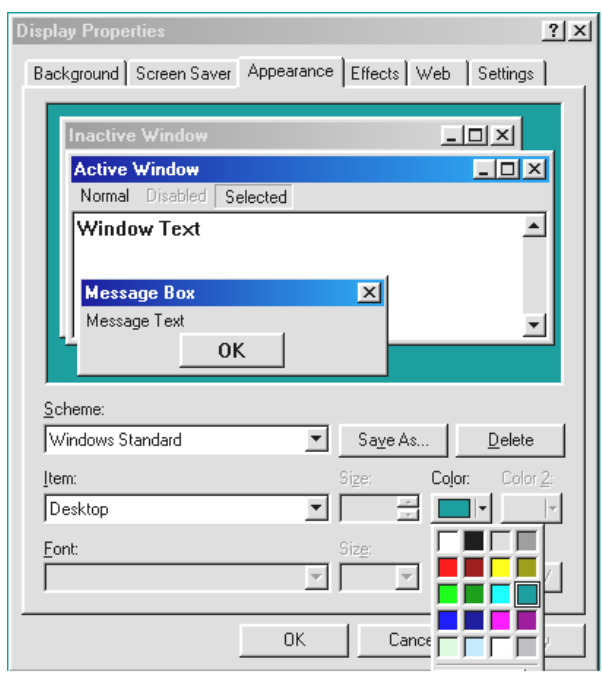

( Figure 13)

23. When you have made the selection of the background color, you will see the background color of the screen display changed at the same time to response to your selection. Click on the "Apply" button to enable the selection and click the "OK" button to return to the desktop

## **IMPORTANT NOTICE:**

There is the power management function designed on the i810 mainboard and it will blank off the screen display to save the electrical energy. Before you can start to use the TV monitor as your screen display, please click on the "Control Panel" and then select " power management":

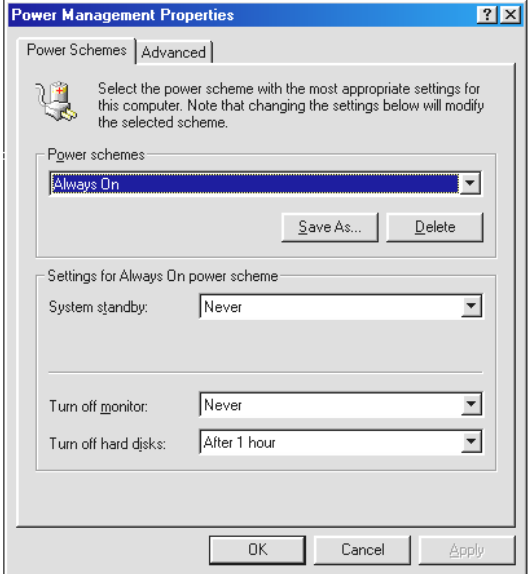

(Select "Never" in the "Turn off monitor" field so that the screen will not be turned off.)

Basically, the TV display is can not be that good as the VGA monitor because the horizontal and vertical scan frequency of the TC set is lower than the VGA monitor. So please refer to the procedure mentioned in this document to adjust the display quality properly.

Note: The trade marks used in this manual are the properties of their respective owners.

DOC NO. UM-810TVD-E1